# **How to make a payment and save your payee's details in Business Online.**

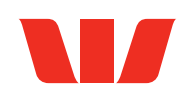

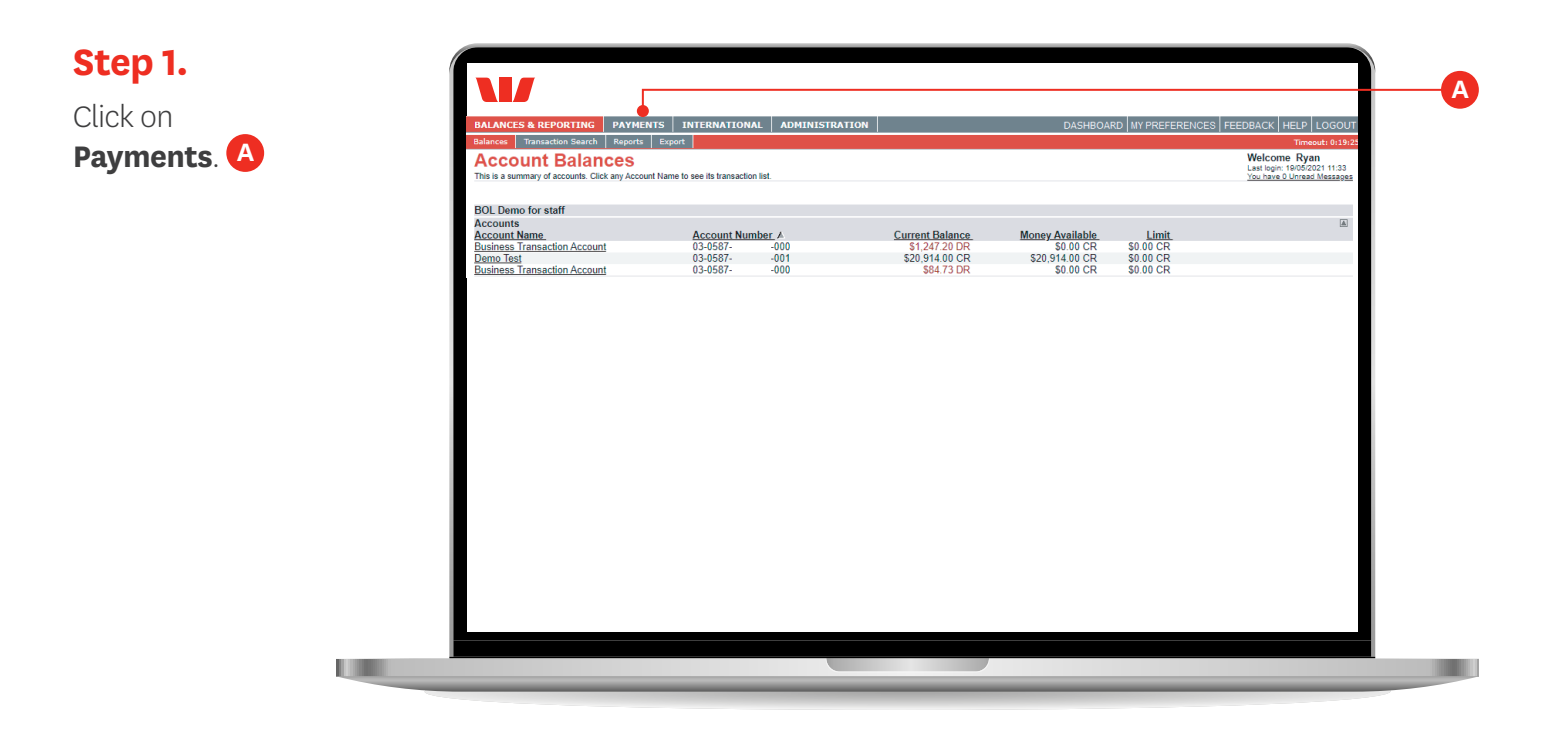

**Step 2.**

Click **Pay One or More People**. **B**

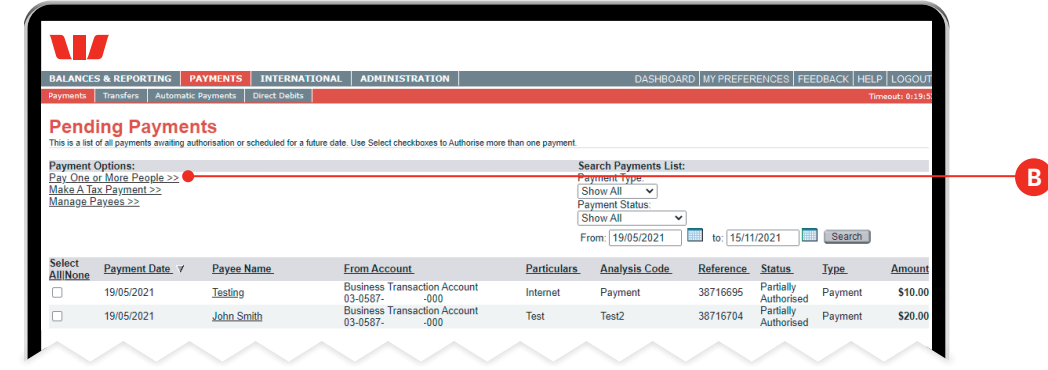

## **Step 3.**

Select the account you wish to make the payment from. **C**

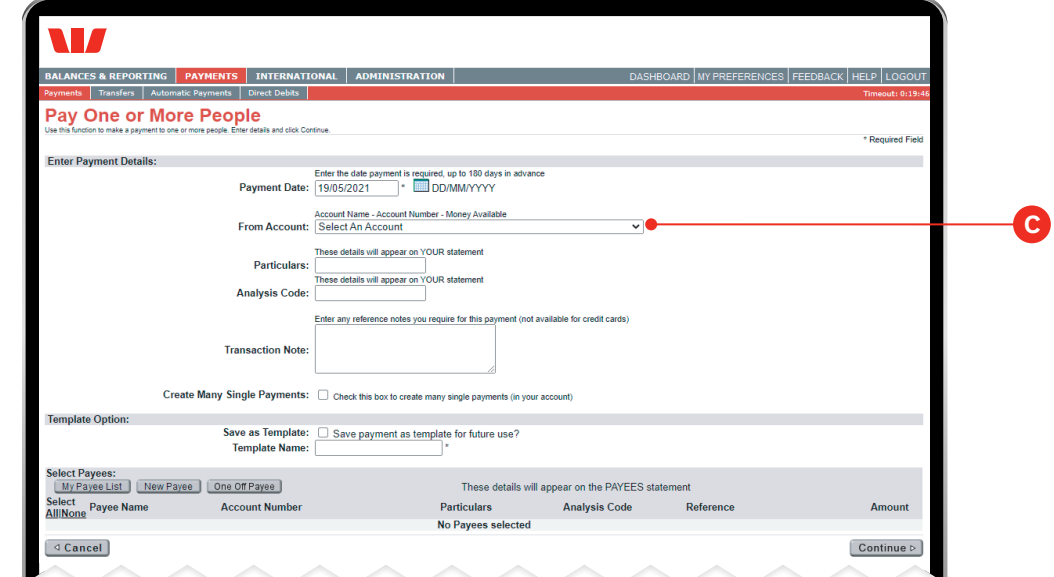

#### **Step 4.**

Enter the details to appear on your bank statement. **D**

Note: Tick 'Create Many Single Payments' if you are paying more than one person and wish to see them as separate lines on your statement.

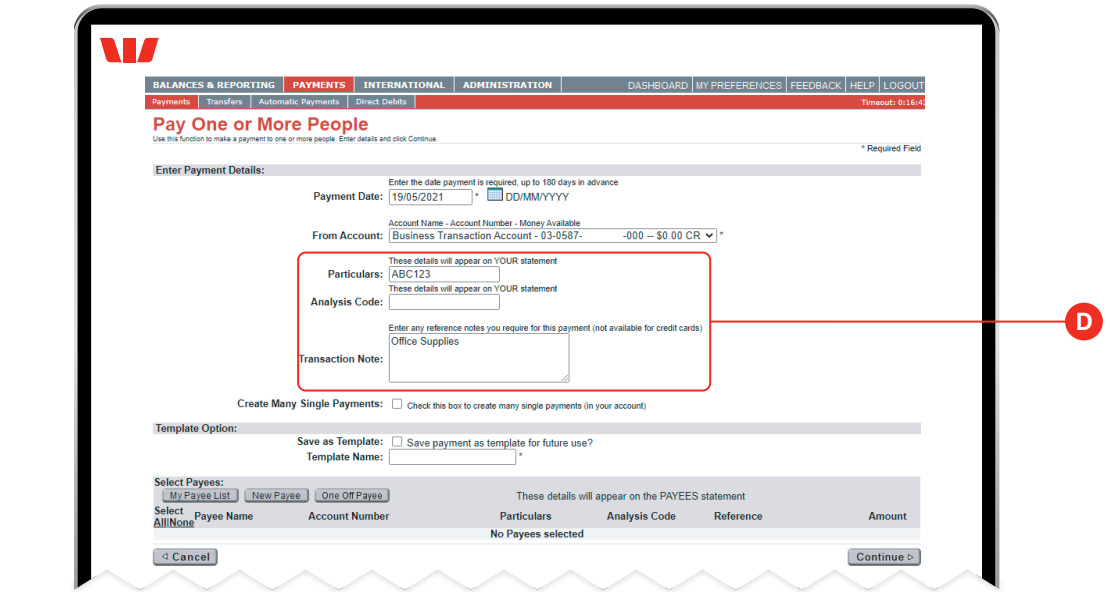

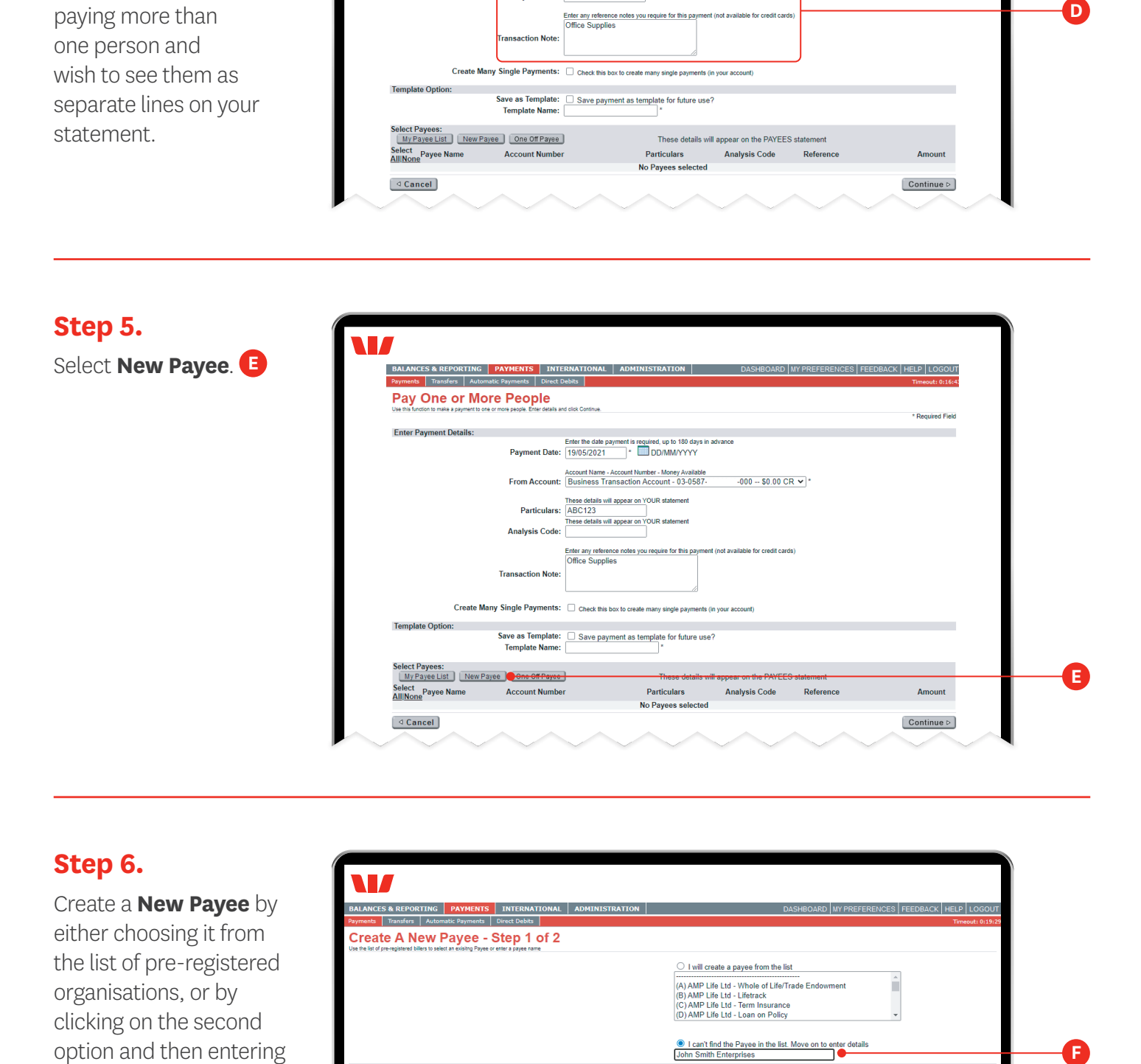

#### **Step 6.**

Create a **New Payee** by either choosing it from the list of pre-registered organisations, or by clicking on the second option and then entering their name. **F**

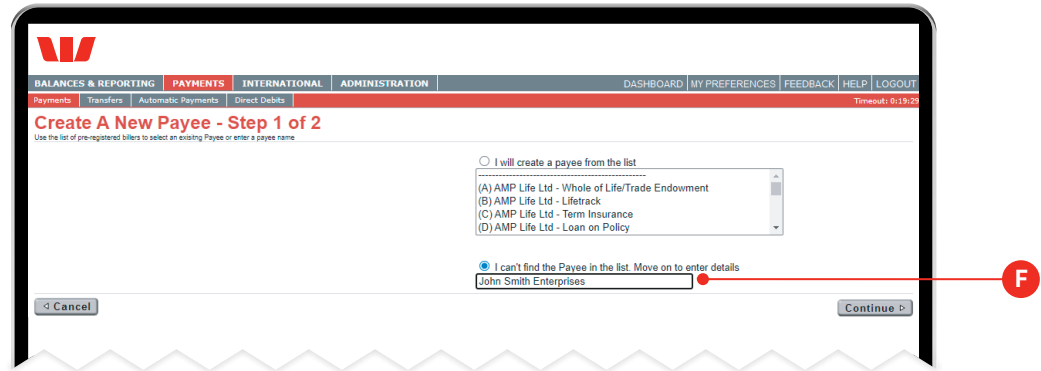

#### **Step 7.**

Enter your new payee's account number and any details to appear on their statement **G** and click **Continue**. **H**

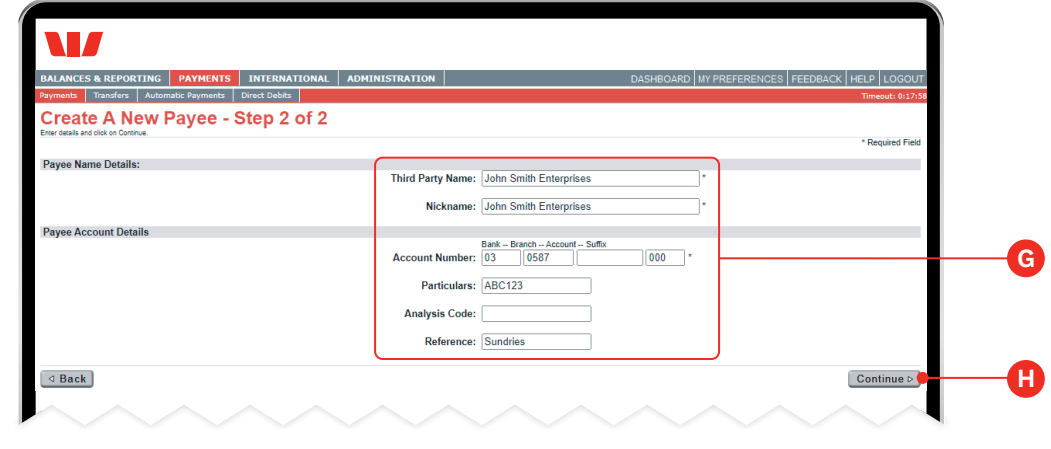

### **Step 8.**

Check the details of the payee are correct before you click **Confirm**. **I**

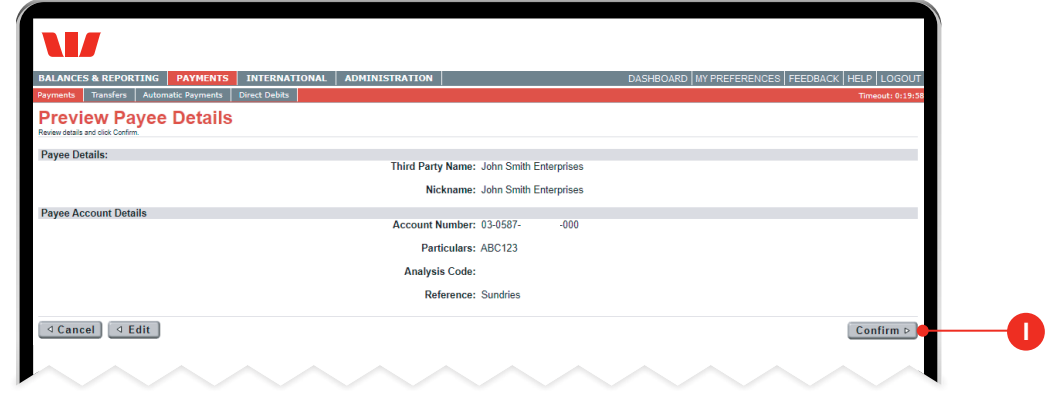

## **Step 9.**

Your payee is now saved for future use. Next, enter the payment amount **J** and then click **Continue. K**

Note: Saved payees can be chosen from the My Payee List for future payments.

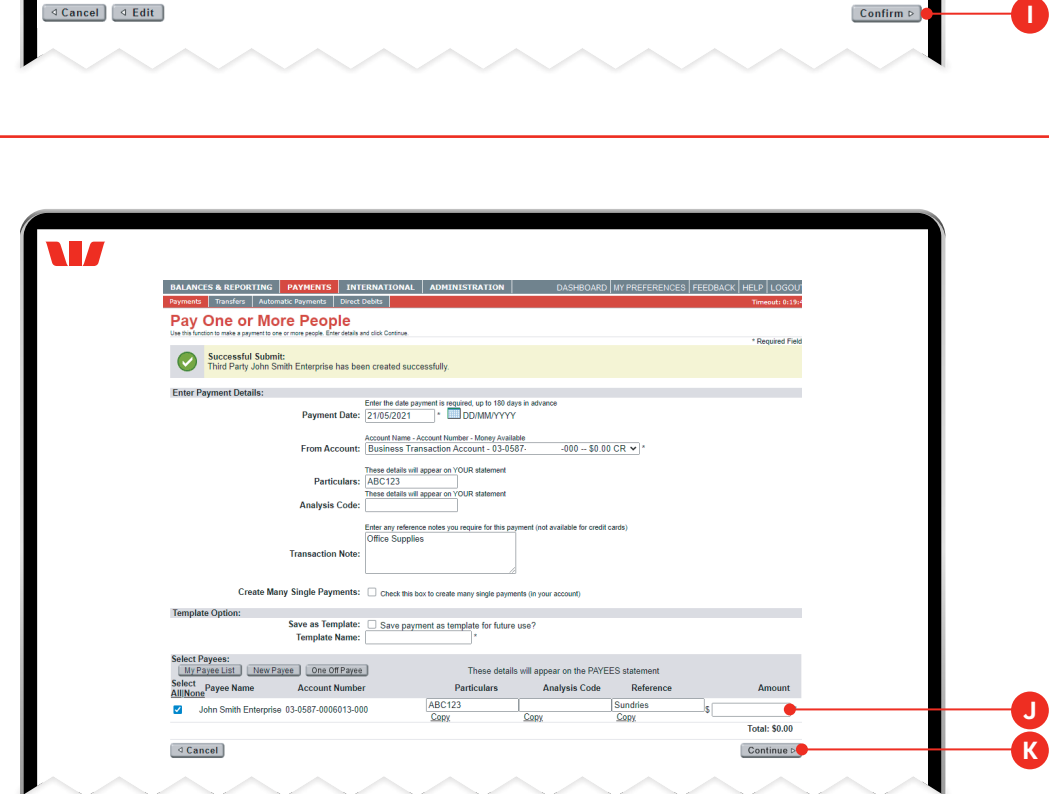

### **Step 10.**

Please check the payment details are correct before you click **Confirm**. **K**

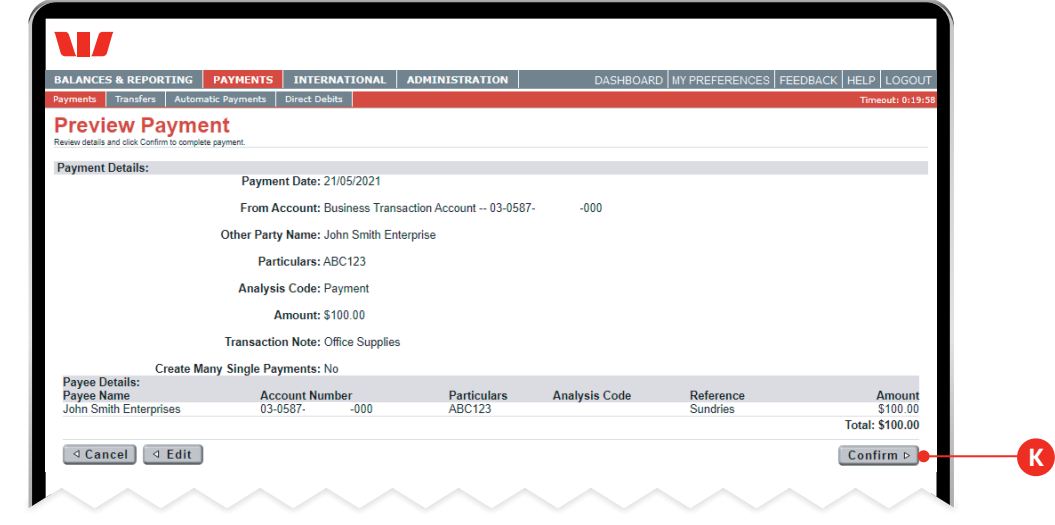

### **Step 11.**

A confirmation message will be displayed to confirm the payment was successfully created.

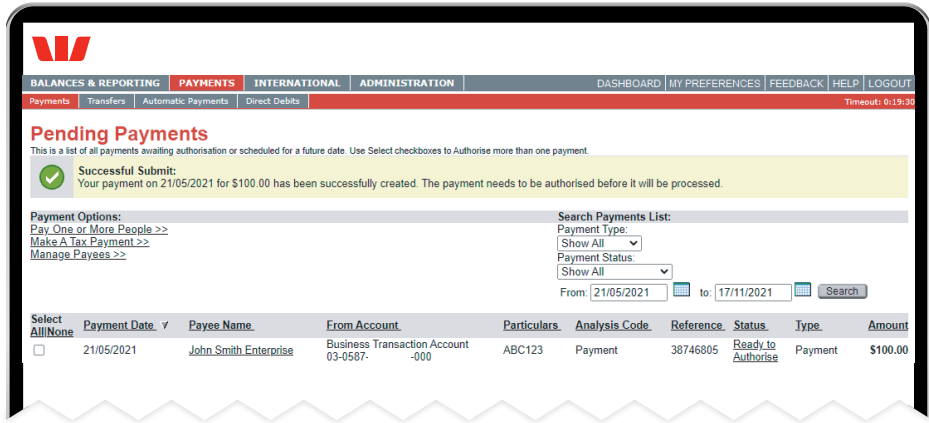

**Important:** You have now created a payment. The payment still needs to be fully authorised before it can go to the other party. See instructions on "How to authorise a payment in Business Online".